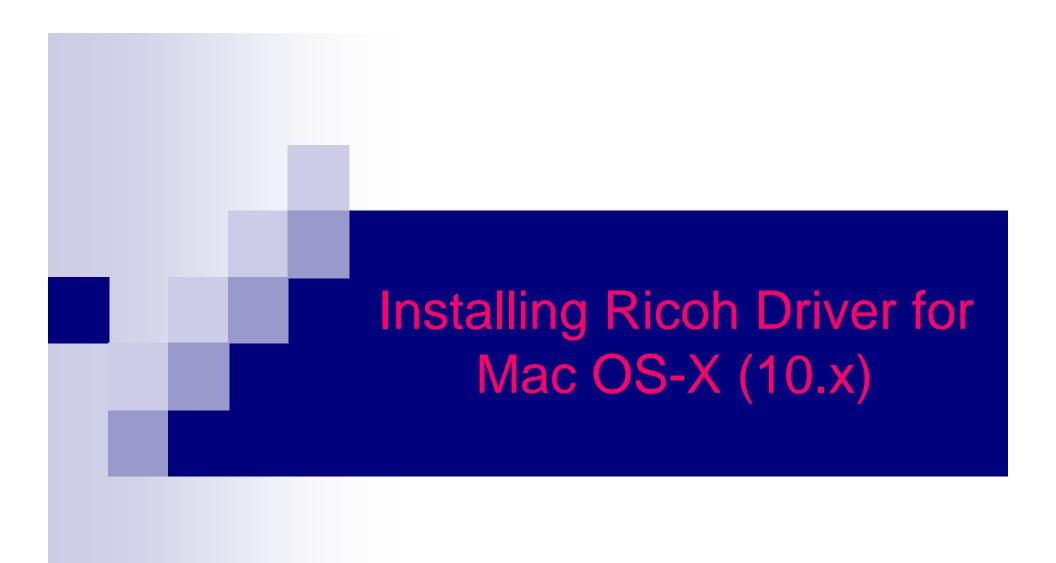

### Items you need to know

- IP address of Printer (#1 on the following page)
- Options that are installed (#2 on the following page)
- You will also want to verify your machine has Adobe PostScript installed (#3 on the following page)
- To get all this information you can print a configuration page from the Copier.
   Hit User Tools, Machine Features (if present)
  - Then Printer Features
  - Then Configuration Page

|                     | Configuration Page                           |                                                                |                                                          | RICOH Aficio MP C5502              |
|---------------------|----------------------------------------------|----------------------------------------------------------------|----------------------------------------------------------|------------------------------------|
|                     | System Reference                             |                                                                |                                                          | Nov. 26,2018 09:34:05AM            |
|                     | Machine ID                                   | W542L600175                                                    | Total Memory                                             | 2048 MB                            |
|                     | Total Counter<br>Firmware Version            | 32402<br>Brinter[113 / D1445572M] System[217 / D1              | 445610A], Engine[1.10:04 / D1445114M], LCDC[1.07 / I     | D1441491E] NIB[11 104 / D1445563B] |
|                     | Device Connection                            |                                                                | 443010Aj, Engine[1.10.04 / D1443114Mj, E0D0[1.07 / 1     |                                    |
|                     | HDD: Font/Macro Download                     | Free Space 2039520 KB , Disk Capacity 20                       |                                                          |                                    |
|                     | Printer Language                             |                                                                | ], RPCS [3.12.25], PCL 5c [1.17], PCL XL [1.17]          |                                    |
| #3 Adobe Postscript | Attached Equipment<br>Consumption Status     | Lower Paper Trays, Finisher SR3090<br>Black Toner Remaining: [ | Cyan Toner Remaining:                                    |                                    |
|                     |                                              | Magenta Toner Remaining:                                       | J. Yellow Toner Remaining:                               |                                    |
|                     | Paper Input                                  | _                                                              |                                                          |                                    |
| 1                   | Tray Priority                                | Tray 1                                                         |                                                          |                                    |
| 1                   | Bypass Tray                                  | 8 1/2 x 11 Plain Paper Tray Locked Duple>                      | Unavailable                                              |                                    |
| /                   | Tray 1                                       | 11 x 8 1/2 Plain Paper                                         |                                                          |                                    |
|                     | Tray 2                                       | 8 1/2 x 11 Plain Paper<br>8 1/2 x 14 Plain Paper               |                                                          |                                    |
|                     | Tray 3<br>Tray 4                             |                                                                | Unavailable                                              |                                    |
| # 2 Options         |                                              |                                                                |                                                          |                                    |
|                     | Maintenance                                  | 1                                                              |                                                          | 04                                 |
| L]                  | Menu Protect<br>Auto Del. Temp. Print Jobs   | Level 2<br>Off                                                 | List/Test Print Lock<br>Hours to Delete                  | Off<br>8                           |
|                     | Auto Del Stored Print Jobs                   | On                                                             | Days to Delete                                           | 3                                  |
|                     | 4 Color Graphic Mode                         | Photo Priority                                                 |                                                          |                                    |
|                     | System                                       |                                                                |                                                          | * indicates a non-default setting. |
|                     | Print Error Report                           | Off                                                            | Auto Continue                                            | Off                                |
|                     | Store and Skip Errored Job                   | Off                                                            | No. of pages to judge jobs                               | 3                                  |
|                     | Memory Overflow                              | Do not Print                                                   | Job Separation                                           | "On                                |
|                     | Rotate by 180 Degrees<br>Duplex              | Off<br>Off                                                     | Print Compressed Data<br>Copies                          | Off<br>1                           |
|                     | Blank Page Print                             | On                                                             | Reserved Job Waiting Time                                | Short Wait                         |
|                     | Printer Language                             | Auto                                                           | Sub Paper Size                                           | Auto                               |
|                     | Page Size                                    | 8 1/2 x 11                                                     | Letterhead Setting                                       | Auto Detect                        |
|                     | Paper Conf. for Byps. Tray<br>Tray 1         | Do not Display<br>Machine Setting(s)                           | Bypass Tray<br>Tray 2                                    | Driver/Command<br>*Driver/Command  |
|                     | Tray 3                                       | Machine Setting(s)                                             | Tray 4                                                   | Machine Setting(s)                 |
|                     | Edge to Edge Print                           | Off                                                            | Default Printer Language                                 | PCL                                |
|                     | Tray Switching<br>Jobs Not Prntd As Mach Off | Off<br>Do not Print                                            | Extend Auto Tray Switching<br>Restrict Direct Print Jobs | Off<br>Off                         |
|                     | Switch Initial Screen                        | *Print Jobs                                                    | Result Direct Frint Jobs                                 | UII                                |
|                     |                                              |                                                                |                                                          |                                    |
|                     | PCL Menu                                     |                                                                |                                                          | <b>2</b> 2                         |
|                     | Orientation<br>Font Source                   | Portrait<br>Resident                                           | Form Lines<br>Font Number                                | 60<br>0                            |
|                     | Point Size                                   | 12.00                                                          | Font Pitch                                               | 10.00                              |
|                     | Symbol Set                                   | PC-8                                                           | Courier Font                                             | Regular                            |
|                     | Extend A4 Width                              | Off                                                            | Append CR to LF                                          | Off                                |
|                     | Resolution                                   | 600 dpi (Fast)                                                 |                                                          |                                    |
|                     | PS Menu                                      |                                                                |                                                          |                                    |
|                     | Job Timeout                                  | Use Driver/Command                                             | Job Timeout Time (Seconds)                               | 0                                  |
|                     | Wait Timeout<br>Swtchng btwn 1&2 Side Prnt   | Use Driver/Command<br>Active                                   | Wait Timeout Time (Seconds)<br>Data Format               | 300<br>TBCP                        |
|                     | Resolution                                   | 600 dpi (Fast)                                                 | Toner Saving                                             | Off                                |
|                     | Color Setting                                | Super Fine                                                     | Color Profile                                            | Auto                               |
|                     | Process Color Model                          | Color                                                          | Orientation Auto Detect                                  | On                                 |
|                     | Gray Reproduction                            | Black/Gray by K (Black)                                        |                                                          |                                    |
|                     | PDF Menu                                     |                                                                |                                                          |                                    |
|                     | Reverse Order Printing                       | Off                                                            | Resolution                                               | 600 dpi (Fast)                     |
|                     | Toner Saving<br>Color Profile                | Off<br>Auto                                                    | Color Setting<br>Process Color Model                     | Super Fine<br>Color #1 IP Address  |
|                     | Orientation Auto Detect                      | On                                                             | FIGUESS COLOF MODEL                                      |                                    |
|                     |                                              |                                                                |                                                          |                                    |
|                     | Host Interface                               | 128 KB                                                         | I/O Timeout                                              | 15 seconds                         |
|                     | I/O Buffer<br>DHCP                           | 128 KB<br>*Off                                                 | I/U Timeout<br>IPv4 Address                              | 15 seconds                         |
|                     | Sub-net Mask                                 | 255.255.255. 0                                                 | IPv4 Gateway Address                                     | 10. 0. 1. 1                        |
|                     | IPv6 Stateless Setting                       | *Inactive                                                      | IPv4                                                     | Active                             |
|                     | IPv6<br>Ethernet Speed                       | Inactive<br>Auto Select                                        | SMB<br>Fixed USB Port                                    | *Inactive<br>Off                   |
|                     |                                              |                                                                | The Cost of                                              |                                    |

# Software you need

Drivers for the machine can be downloaded from Ricoh's Website:

- http://www.ricoh-usa.com/downloads
- Choose Download Ricoh Drivers & Software
- You'll see a series of dropdown menus, choose the one that corresponds to your Ricoh device and find your device model in the list or type the model number in the "Search for downloads" field.
- Once you have chosen your device, agree to the license.

# **Choosing Your Printer**

This will load a screen with a series of operating systems to choose from. You'll want to choose your MAC OS. Then click the download button for the PPD Installer.

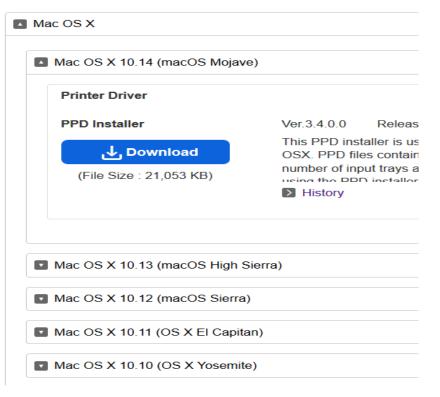

### Install the Driver

 After downloading the driver you should have a new icon on your desktop labeled something like "MacOSX PPD Installer."
 Inside this drive you should see a PPD Installer file, run this clicking Continue, Agree, or entering in the appropriate information as needed.

# Next Install the Printer Driver

- Open System Preferences (either in the dock or under the apple icon in the upper left corner)
- Then select Printers & Scanners

|                   |                           |              | System Pro         | eferences            | (                      | Q Search       |                 |
|-------------------|---------------------------|--------------|--------------------|----------------------|------------------------|----------------|-----------------|
| General           | Desktop &<br>Screen Saver | ogeo<br>Dock | Mission<br>Control | Language<br>& Region | Security<br>& Privacy  | Q<br>Spotlight | Notifications   |
| Displays          | Energy<br>Saver           | Keyboard     | (*)<br>Mouse       | Trackpad             | Printers &<br>Scanners | Sound          | Startup<br>Disk |
| iCloud            | Internet<br>Accounts      | App Store    | Network            | Bluetooth            | Extensions             | Sharing        |                 |
| Users &<br>Groups | Parental<br>Controls      | Siri         | Date & Time        | Time<br>Machine      | Accessibility          |                |                 |

| 000                                                                                                    | Print & Fax                                                                                                    |                                                          |
|----------------------------------------------------------------------------------------------------|----------------------------------------------------------------------------------------------------|----------------------------------------------------------|
| Show All                                                                                                    | Q                                                                                                    |                                                          |
| RICOH Aficio MP<br>e Idle<br>RICOH Aficio MP<br>e Idle<br>RICOH Aficio SP C<br>e Offline<br>RICOH Aficio SP C<br>e Idle<br>RICOH Aficio SP C<br>e Idle<br>Villager News<br>e Idle<br>Villager News<br>e Idle | Intervention   Intervention   Intervention <td>Click on the<br/>+ icon under<br/>your list of<br/>printers</td> | Click on the<br>+ icon under<br>your list of<br>printers |
|                                                                                                    | Default printer: Last Printer Used                                                                                                    |                                                          |
| Click the lock to prevent f                                                                                                    | urther changes.                                                                                                    |                                                          |

be.

| 3 - (                           |                 | Q       |          |
|---------------------------------|-----------------|---------|----------|
|                                 | IP Windows      | Search  |          |
| Printer Name                    | . 0001 (L4010C) | Kind    |          |
| RICOH Aficio ME                 |                 | Bonjour | 0        |
| RICOH Aficio MA                 |                 | Bonjour |          |
| RICOH Aficio MP                 | C4500           | Bonjour |          |
| <b>RICOH Aficio MP</b>          | C5000 [E20BEF]  | Bonjour |          |
| <b>RICOH Aficio MF</b>          | W7140           | Bonjour | -        |
| RICOH Aficio SP C820DN [EDB6DD] |                 | Bonjour | U.       |
| Ricoh E-3100 PS US              |                 | Bonjour | *        |
| RICOH Pro 907E                  | X (EEE346)      | Bonjour | <u>.</u> |
| Name:                           | No Selection    |         |          |
| Location:                       | No Selection    |         |          |
| Print Using:                    | (               |         | \$       |
|                                 |                 |         |          |
|                                 |                 |         | Add      |

You should now have a screen that looks like this, **you may** see your Ricoh device in the list, **you can add it here. But for better results use procedure in** next slide.

| 00           |                    | Add Printer   |        | $\Box$ |
|--------------|--------------------|---------------|--------|--------|
|              | 9 🐴                | Q             |        |        |
| Default Fax  | IP Windows         |               | Scarch |        |
| Protocol:    | Line Printer Da    | aemon – LPD   |        | •      |
| Address:     |                    |               |        |        |
|              | Enter host name of | r IP address. |        |        |
| Queue:       |                    |               |        |        |
|              | Leave blank for de | fault queue.  |        |        |
| Name:        | No Selection       |               |        |        |
|              | No Selection       |               |        | -      |
| Print Using: |                    |               |        | \$     |
|              |                    |               |        |        |
|              |                    |               | (      | Add    |

Click on the IP icon at the top of the window and make sure Line Printer Daemon is chosen in the dropdown.

| 1 1 m        | 🔊 🗳                  | Q          |        |    |
|--------------|----------------------|------------|--------|----|
| ult Fax      | IP Windows           |            | Search |    |
| Protocol:    | Line Printer Dae     | mon – LPD  |        |    |
| Address:     | 192.168.2.184        |            |        | 2  |
|              | Valid and complete   | address.   |        |    |
| Queue:       |                      |            |        |    |
|              | Leave blank for defa | ult queue. |        |    |
| Name:        | RICOH Aficio MP      | C3000 PS   |        |    |
| Location:    |                      |            |        |    |
|              | RICOH Aficio MP      | C3000 PS   |        | \$ |
| Print Using: |                      |            |        |    |

Enter in the IP address you got from page 3 into the Address field making sure to remove any zeros before numbers (I.E. 192.168.002.184 should be entered in as 192.168.2.184)

You will also want to fill in the name you want the printer to be identified as.

|                                                                                                    | Print & Fax                                                                                                    |                                                                                       |
|----------------------------------------------------------------------------------------------------|----------------------------------------------------------------------------------------------------|---------------------------------------------------------------------------------------|
| Show All                                                                                                    | Q                                                                                                    |                                                                                       |
| <ul> <li>Idle</li> <li>RICOH Aficio MP</li> <li>Idle</li> <li>RICOH Aficio SP C</li> <li>Offline</li> <li>RICOH Aficio SP C</li> <li>Idle</li> <li>RICOH Aficio SP C</li> <li>Idle</li> <li>RICOH Aficio SP C</li> <li>Idle</li> <li>RICOH Aficio SP C</li> <li>Idle</li> <li>RICOH Aficio SP C</li> <li>Idle</li> <li>Idle</li> <li>Idle</li> <li>Villager News</li> <li>Idle</li> </ul> | RICOH Aficio MP C3000 PS Open Print Queue Options & Supplies Location: Kind: RICOH Aficio MP C3000 PS Status: Idle Share this printer on the network Sharing Preferences | Your Ricoh should<br>now be in your list<br>of printers. Select<br>"Options & Supplie |
|                                                                                                    | fault printer: Last Printer Used                                                                                                    |                                                                                       |

| To take full advantage of your printer's options, confirm that they are accurately shown<br>here. For information on your printer and its optional hardware, check the printer's<br>documentation.<br>Option Tray: Lower Paper Trays<br>Large Capacity Tray: Not Installed<br>Internal Tray 2: Not Installed<br>Internal Shift Tray: Not Installed<br>External Tray: Not Installed<br>Finisher: Finisher SR3220<br>PostScript: PostScript Emulation | Select the "Options"<br>tab and choose the<br>appropriate options<br>for your machine (As<br>shown on Page 3)<br>then click "OK". |
|----------------------------------------------------------------------------------------------------|----------------------------------------------------------------------------------------------------|
| Cancel                                                                                                    |                                                                                                    |

be.

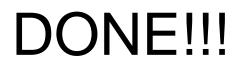